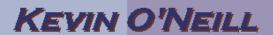

## SharePoint 2010 How to Add Documents

Follow the steps below to add new documents to a document library.

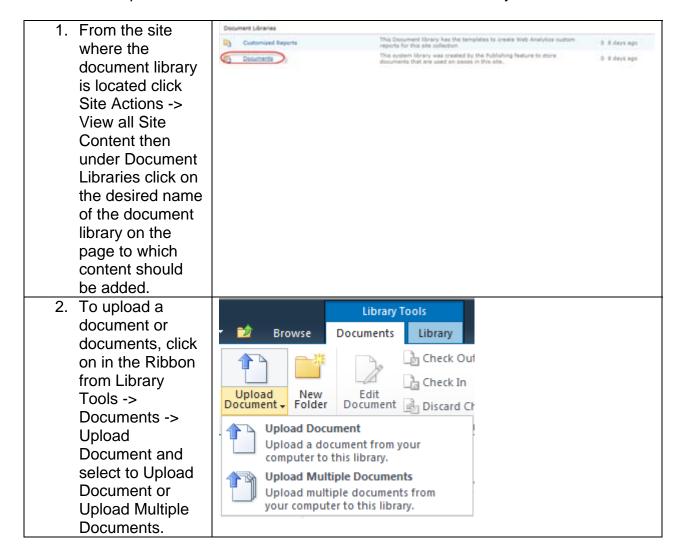

## KEVIN O'NEILL

3. Upload Upload Document Document: Click **Upload Document** Name: on the Browse Browse to the document you Browse... intend to upload. button to find the Upload Multiple Files... desired Add as a new version to existing files document, much **Destination Folder** like you would Folder: Specify the folder in this attach a document library where the document should be saved. Choose Folder... document to an email and then **Version Comments** Version Comments: Type comments describing click OK. ٨ what has changed in this 4. Upload Multiple Upload Multiple Documents Documents: Add as a new version to existing files Drag the documents from the local PC or file share into the Drag Files and Folders Here box that says Browse for files instead 'Drag Files and Folders Here' Click OK. 0 out of 0 files uploaded Total upload size: 0 KB

NOTE: Documents must be located in an accessible location, such as a user's pc or a network file share or server. Also it is a good idea to not display more than 5000 items in a folder.